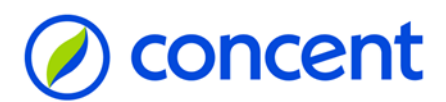

### **Stappenplan activeren uitgebreide functionaliteit AFAS Pocket**

Deze handleiding laat stap voor stap zien hoe je de uitgebreide functionaliteit kunt activeren via de AFAS Pocket. Voorwaarde voor het kunnen activeren is dat je op Insite kunt inloggen.

Let op! De handleiding beschrijft NIET hoe je de 2-factor authenticatie regelt. Hiervoor is de handleiding "[Stappenplan](https://www.concent.nl/user/file/stappenplaninloggenaolalgemeen.pdf) inloggen AOL" beschikbaar.

Raadpleeg ook onze [site](https://www.concent.nl/nl/afas-online-2/) voor informatie.

@Concent September

2020

Index:

#### Inhoud

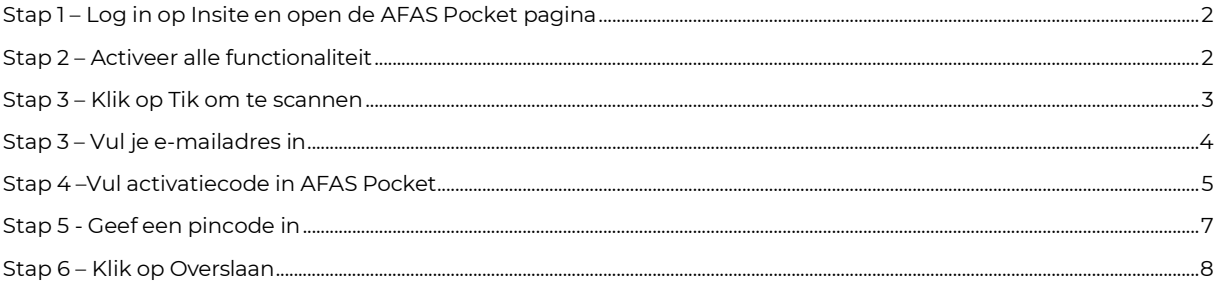

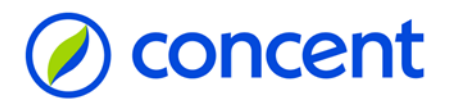

## **Stap 1 – Log in op Insite en open de AFAS Pocket pagina**

<span id="page-1-0"></span>Log in op Insite via een PC of Laptop en klik op het menu item AFAS Pocket.

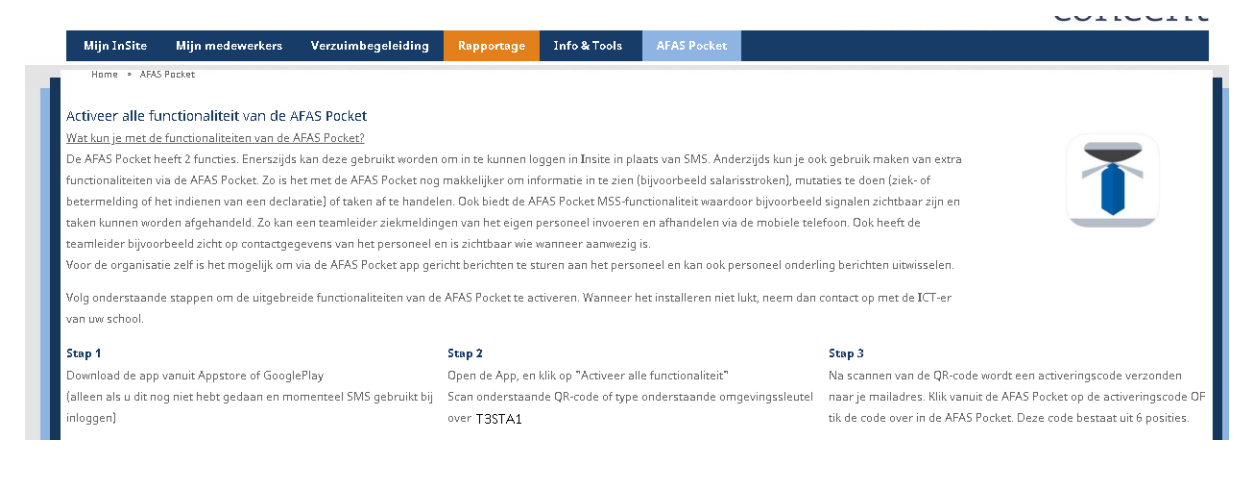

### <span id="page-1-1"></span>**Stap 2 – Activeer alle functionaliteit**

Open de AFAS Pocket app op je telefoon of tablet en klik op de knop: Activeer alle functionaliteit.

*Zie je deze knop niet? Mogelijk heb je dit proces al vaker uitgevoerd.*

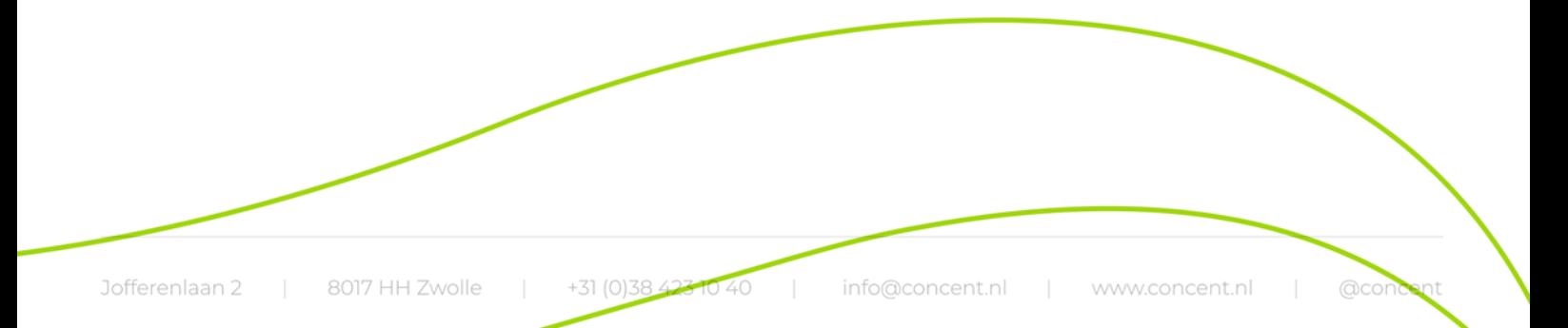

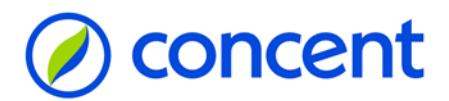

### **Stap 3 – Klik op Tik om te scannen**

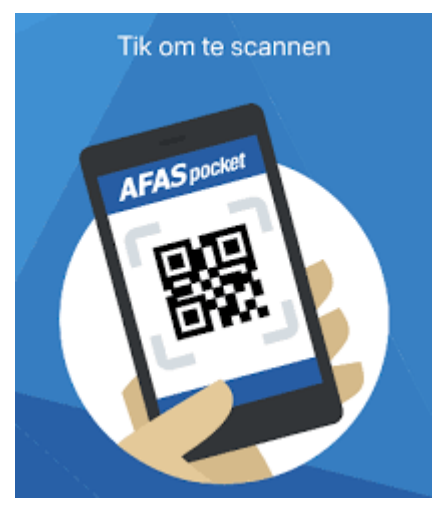

<span id="page-2-0"></span>Scan de code die zichtbaar is onder stap 2 op je PC of laptop. Lukt het niet? Neem dan handmatig de code over door te klikken op: Anders aanmelden. Tik het de omgevingscode (6 tekens) over die je ziet staan bij Stap 2.

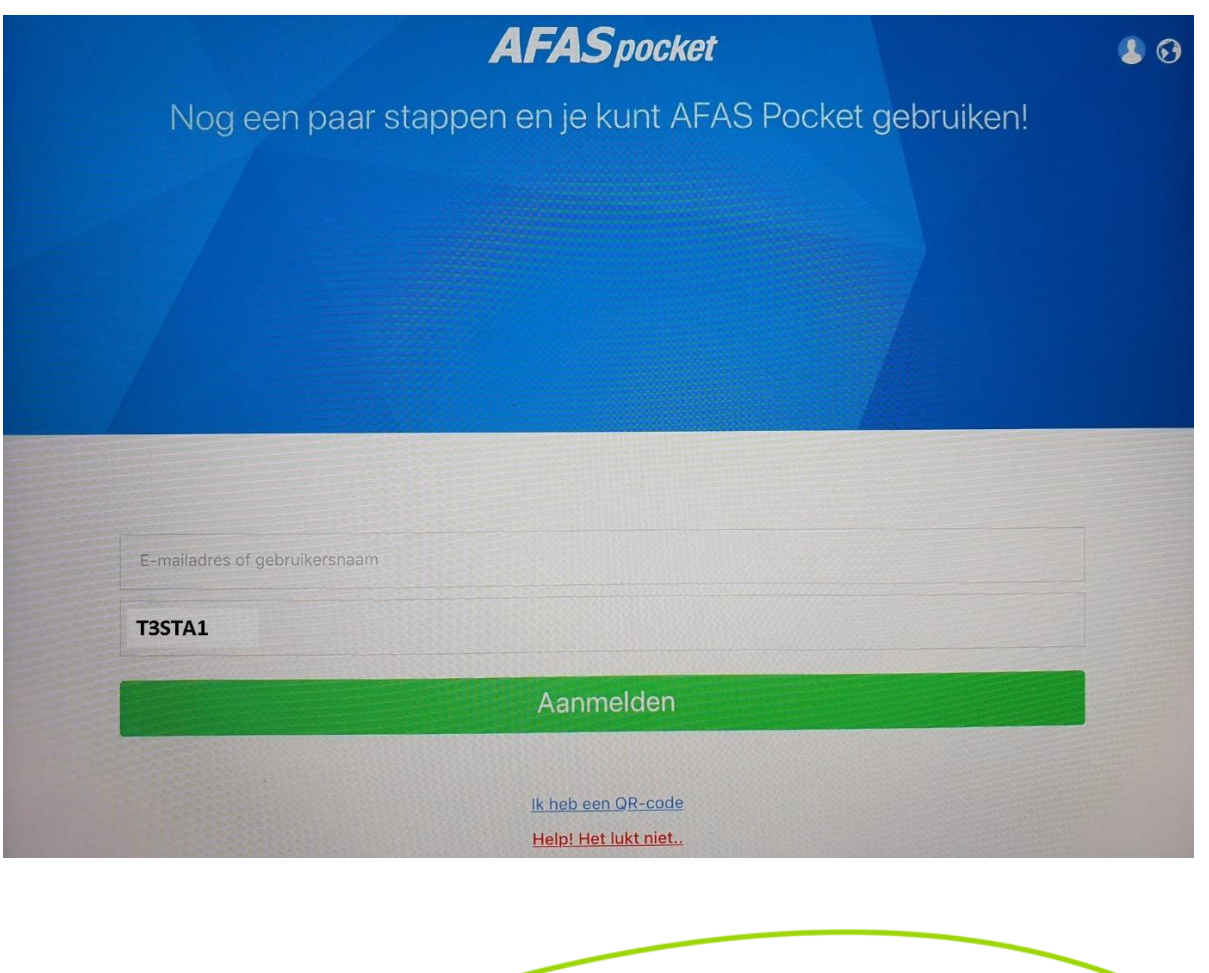

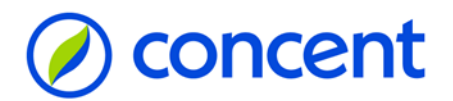

# **Stap 3 – Vul je e-mailadres in**

<span id="page-3-0"></span>In het veld Omgevingssleutel staan nu 6 tekens. Tik in het veld E-mailadres of gebruikersnaam je e- mailadres in. Dit is het e-mailadres die je gebruikt om in te loggen op AFAS Online.

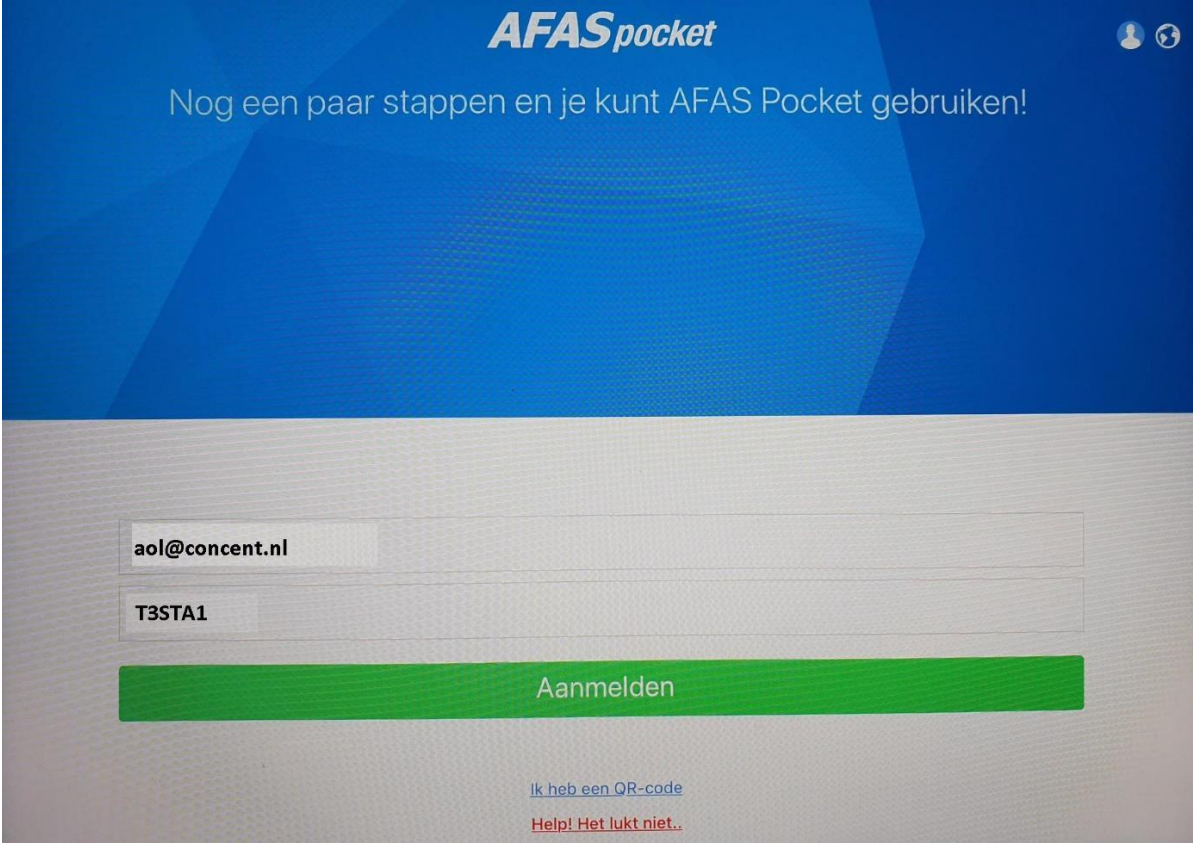

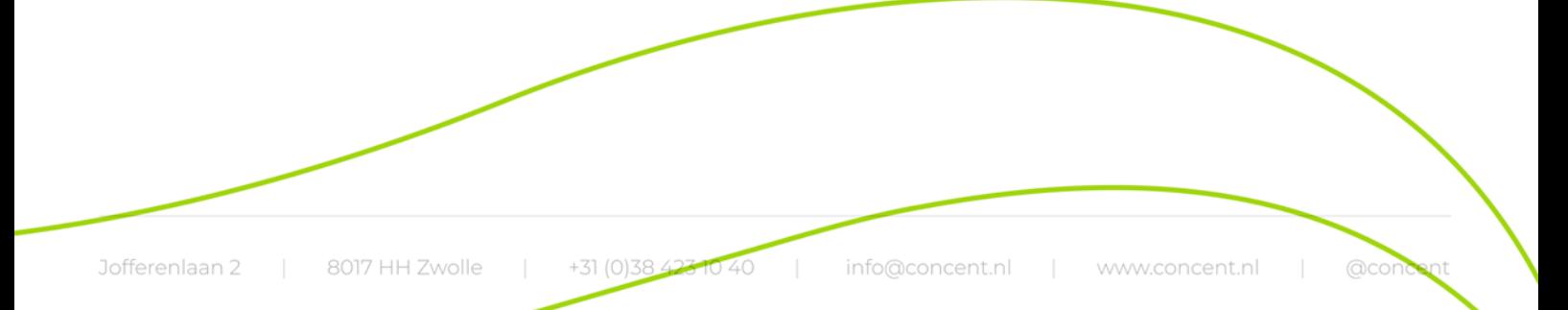

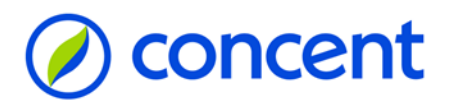

### **Stap 4 –Vul activatiecode in AFAS Pocket**

<span id="page-4-0"></span>Open de mail met als onderwerp: Je activatiecode voor AFAS Pocket en kopieer de 6-cijferige code in het veld Activeringscode.

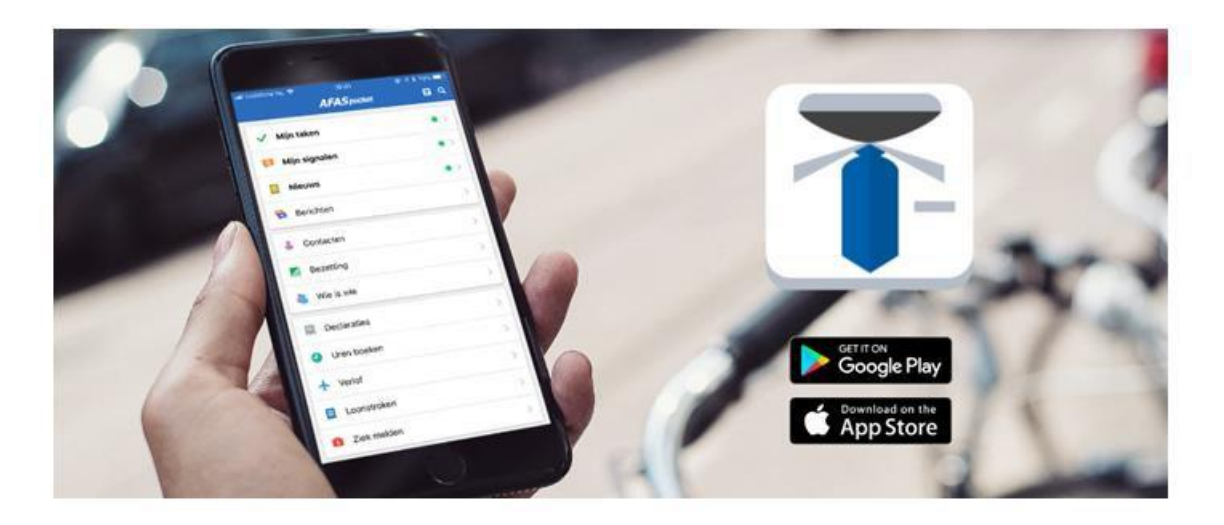

Beste

Hierbij ontvang je de activatiecode voor AFAS Pocket. Voer de volgende code in de app in. Open je deze e-mail op de telefoon waar je de app hebt geïnstalleerd? druk dan op de code (link):

### 111111

Veel plezier met AFAS Pocket!

 $\mathcal{Q}$ 

Met vriendelijke groet,

PSA Concent

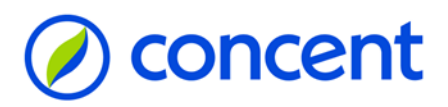

Plak- of neem de code handmatig over in de AFAS Pocket.

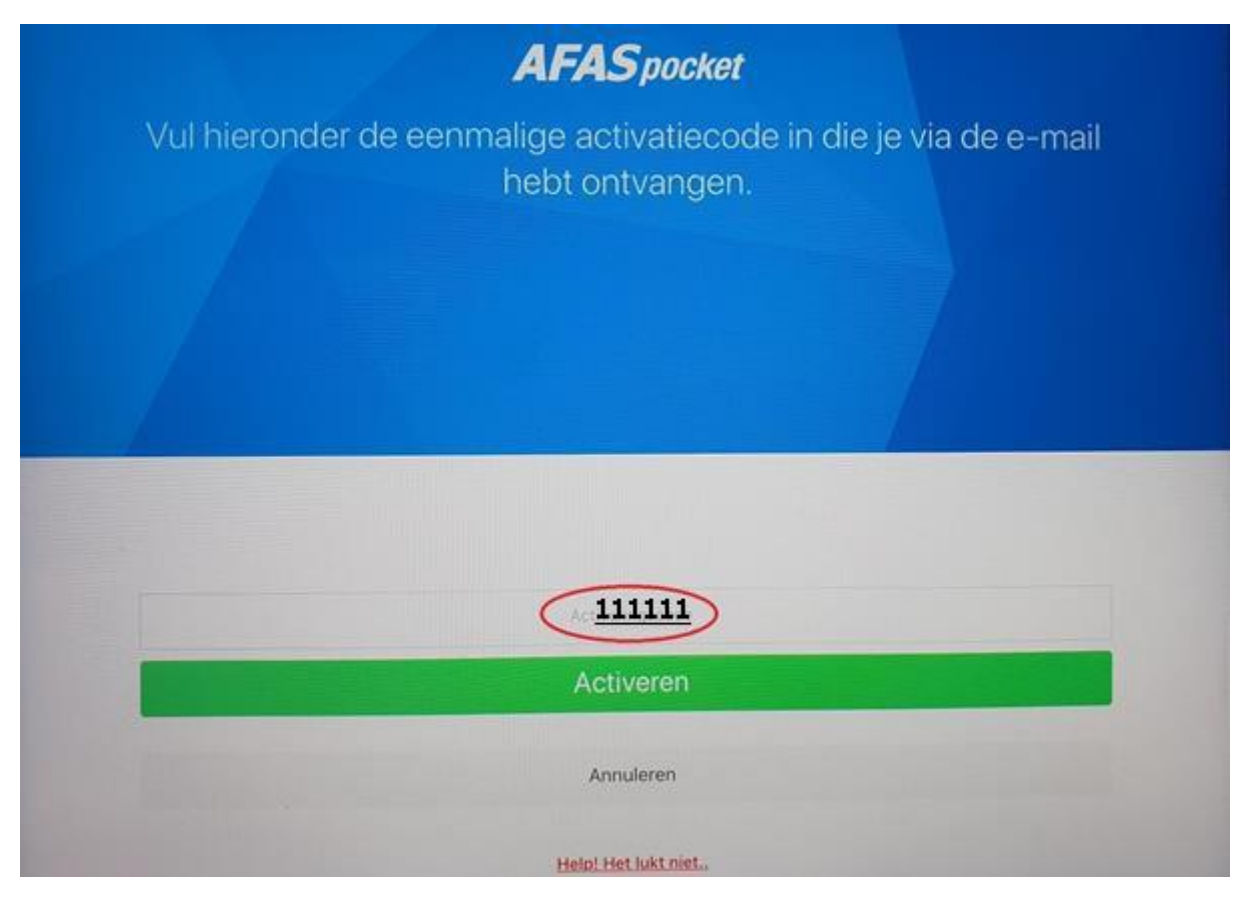

*Geen e-mail ontvangen?*

*- Check de spamfolder.*

*- Klik eventueel op: annuleer en probeer het nogmaals.*

- Weet je zeker dat je het juiste e-mailadres gebruikt? Dit dient hetzelfde e-mailadres te zijn die je ook *gebruikt om in te loggen in Insite.*

*- Mocht bovenstaande niet tot een oplossing leiden: neem contact op met de key-user binnen je werkgever.*

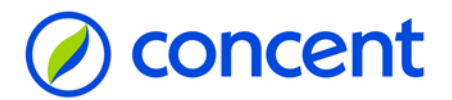

### **Stap 5 - Geef een pincode in**

<span id="page-6-0"></span>Geef 2 maal een pincode in om je AFAS Pocket extra te beveiligen. Dit is verplicht.

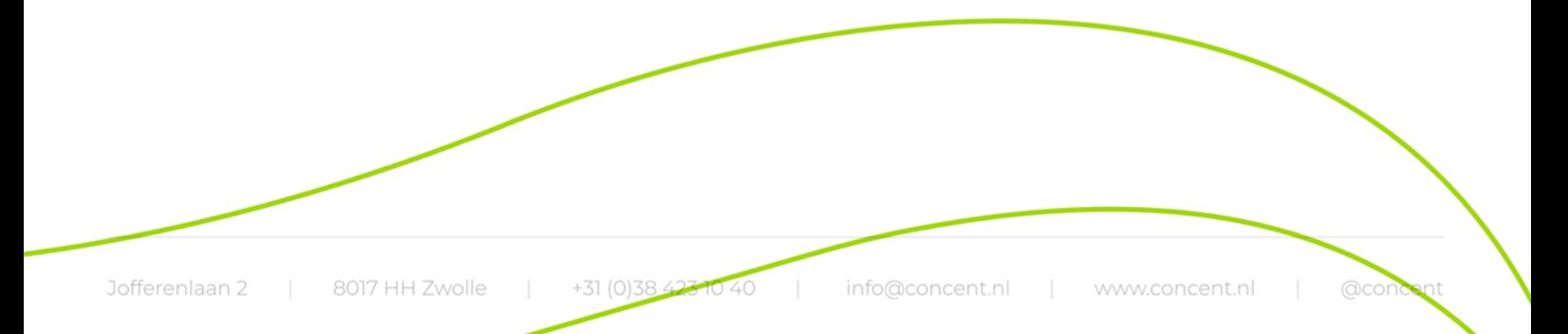

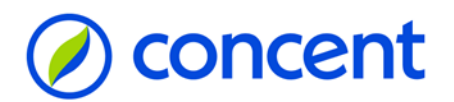

# **Stap 6 – Klik op Overslaan**

<span id="page-7-0"></span>Klik op overslaan. Je ziet daarna aan de linkerkant de functionaliteiten die in samenwerking met jou werkgever zijn beschikbaar gesteld.

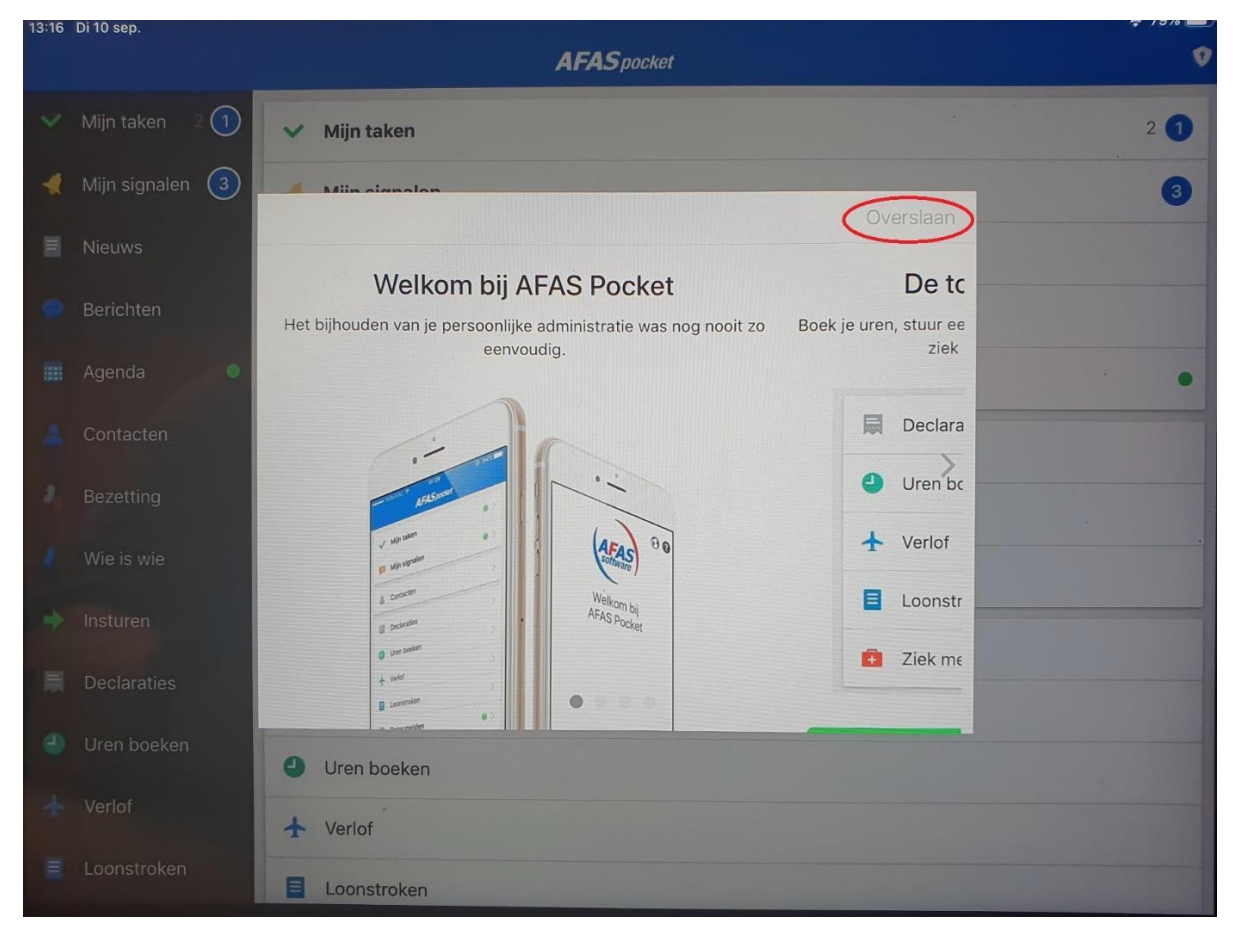